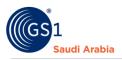

# **Adding GTIN products (Single Add)**

GS1 User Guide in How to Add GTIN Products

# **Table of Contents**

| verview and Purpose               | 1 |
|-----------------------------------|---|
| equirements                       | 1 |
| avigate to GS1 website            | 2 |
| Select the Preferred language     | 2 |
| put Login Details                 | 3 |
| Received SMS "OTP number"         | 4 |
| avigate to Main Members dashboard | 5 |
| Manage Products & GTIN Products   | 6 |
| dd single GTIN product            | 6 |
| How to "Export" in single items   | 9 |
| ontact Information1               | 3 |

#### **Overview and Purpose**

GS1 Saudi Arabia (GS1 KSA), to serve the end consumer, companies and other organizations have worked together in supply and demand chains. Whether you are a small company or a large one, whether you have one single product or hundreds, the GS1 System of Standards is perfectly suited to your needs.

The GS1 system of standards aims to raise the efficiency of business processes and to provide cost savings through automation based on globally unique identification and digital information.

This GS1 User's Guide Consist of step by step guides from start to finished, helping organizations to generate GS1 Barcode standard requirements in the Region.

#### Requirements

- 1. Successfully Registered to GS1 Saudi Arabia
- 2. Successfully Uploaded Payment slip
- 3. List of items to Generate GS1 barcodes

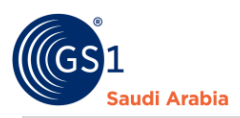

# Navigate to GS1 website: https://gs1.org.sa

# Select the Preferred language "English or Arabic" to Login

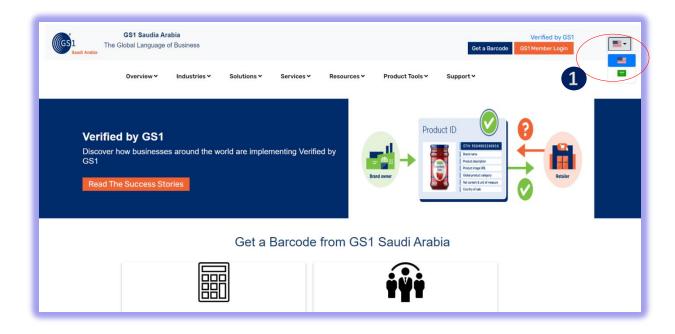

#### Find and Click "GS1 Member Login" to Continue

| GS1 The C         | GS1 Saudia Ara<br>Global Language o<br>Overview ~ |                | Solutions ¥ | Services <b>∽</b> | Resources ❤ | Product To | rols <b>≺</b> S | Get a Barco | Verified by 0S1<br>ode GS1 Member Login | ······································ |
|-------------------|---------------------------------------------------|----------------|-------------|-------------------|-------------|------------|-----------------|-------------|-----------------------------------------|----------------------------------------|
| Discover h<br>GS1 | d by GS1<br>now businesses<br>e Success Sto       | s around the w |             |                   |             | and coner  | Product I       |             |                                         |                                        |
|                   |                                                   |                | Get a       | Barcode           | from GS     | 1 Saudi    | Arabia          |             |                                         |                                        |
|                   |                                                   |                |             |                   |             | İŸ         | Ì               |             |                                         |                                        |

1Click for Select Preferred language (Arabic or English) 2 Click "GS1 Member Login" to Login

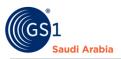

### Input Login Details

Enter "Registered email address" and Password "initial password" and click Login Now

| GS1<br>susand nuclei stan<br>Saudi Arabia  | GS1 Saudia Arabia<br>The Global Language of Business |                                                                             |                             | Verified by GS1   Staff Login<br>Get a Barcode GS1 Member Login | • |
|--------------------------------------------|------------------------------------------------------|-----------------------------------------------------------------------------|-----------------------------|-----------------------------------------------------------------|---|
|                                            | Overview Y Industries Y                              | Solutions ♥ Services ♥                                                      | Resources Y Product Tools Y | Support ¥                                                       |   |
|                                            |                                                      | Email Address * Sampleemail@gmail.com Login Now Forgot Password? Click Here | to Reset                    |                                                                 |   |
| L                                          | Standards<br>Need a GS1 barcode                      | News & Events<br>News                                                       | About GS1<br>What we do     |                                                                 |   |
| _                                          |                                                      |                                                                             |                             |                                                                 | _ |
| · ·                                        |                                                      |                                                                             |                             |                                                                 |   |
| GS1<br>granted routed star<br>Saudi Arabia | GS1 Saudia Arabia<br>The Global Language of Business | Select Activity                                                             | ×                           | Verified by GS1   Staff Login<br>Get a Barcode GS1 Member Login | • |
| Gon Saudi Arabia                           |                                                      | Solu<br>Select Activity *                                                   | ×                           |                                                                 |   |
| Court Arabia                               | The Global Language of Business                      | Select Activity *                                                           |                             | Get a Barcode GS1 Member Login                                  |   |
| Esudi Araba                                | The Global Language of Business                      | Solu<br>Select Activity *                                                   |                             | Get a Barcode GS1 Member Login                                  |   |
| Esudi Anaba                                | The Global Language of Business                      | Solut Select Activity Select activity Password *                            | Login                       | Get a Barcode GS1 Member Login                                  |   |
| Eard Analysis                              | The Global Language of Business                      | Solu<br>Select Activity *<br>select activity<br>Password *                  | Login                       | Get a Barcode GS1 Member Login                                  |   |

3 Input User Login Id or Registered "Email Address" and click "Login Now" to continue

4 Select Activity and enter" initial Password" from your email, Then Click "Login" to received SMS "OTP" and Popup message below will appear.

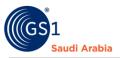

| GS1 The G | GS1 Saudia Ara<br>ilobal Language o |              |             |            |                       |                 | Verified by GS1 Get a Barcode GS1 Member Login |
|-----------|-------------------------------------|--------------|-------------|------------|-----------------------|-----------------|------------------------------------------------|
|           | Overview 🗸                          | Industries 🗸 | Solutions 🗸 | Services 🛩 | Resources 🛩           | Product Tools 🗸 | Support +                                      |
|           |                                     |              |             |            | _                     |                 |                                                |
|           |                                     |              |             |            | $\checkmark$          |                 |                                                |
|           |                                     |              | 0           |            | to your re<br>number. | gistered        |                                                |
|           |                                     |              |             |            | ок                    |                 |                                                |
|           | Ctandard                            | •            | Noue        | 9 Evente   | A.b.                  | aut 664         |                                                |

# Received SMS "OTP number"

And Then Enter" OTP number "and Click "Verify Now" to Proceed on Members Dashboard

| GS1 Saudia Ara<br>Saudi Arabia |              |                    |            |                   |                 | Verified by GS1 Get a Barcode GS1 Member Login |
|--------------------------------|--------------|--------------------|------------|-------------------|-----------------|------------------------------------------------|
| Overview 🗸                     | Industries 🗸 | Solutions 🗸        | Services 🗸 | Resources 🛩       | Product Tools 🗸 | Support Y                                      |
|                                |              |                    | Diagon F   |                   | Cada            |                                                |
|                                |              | Verification       |            | nter Verification | i Code          |                                                |
|                                | 4            | 275960<br>Verify N |            |                   |                 |                                                |
|                                |              | Resend C           |            |                   |                 |                                                |
|                                |              |                    |            |                   |                 |                                                |

4 Enter "OTP "sent to your registered mobile no.

**5** Click "Verify Now" to continue on Main Members Dashboard

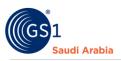

Popup Message will appear (Successfully Login". Refer below screen shots and then Click "OK" Button

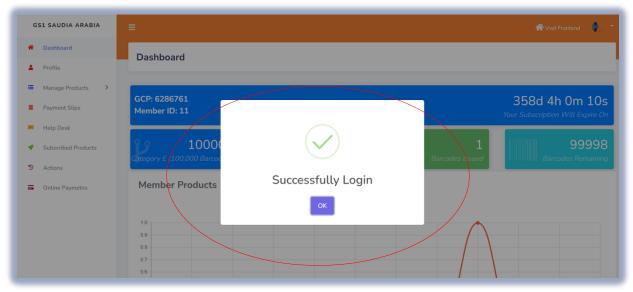

# Navigate to Main Members dashboard

Then Click "Manage Products" and "GTIN Products"

| GS1 SAUDIA ARABIA                                                           | E 👘 Visit Frontend 🌵 *                                                         |
|-----------------------------------------------------------------------------|--------------------------------------------------------------------------------|
| <ul><li>Dashboard</li><li>Profile</li></ul>                                 | Dashboard                                                                      |
| <ul> <li>Manage Products</li> <li>Payment Slips</li> </ul>                  | GCP: 6286761 359d 5h 41m 15s<br>Member ID: 11 Your Subscription Will Expire On |
| <ul> <li>Help Desk</li> <li>Subscribed Products</li> <li>Actions</li> </ul> | Category E (100,000 Barcodes)                                                  |
| <ul> <li>Online Paymeths</li> </ul>                                         | Member Products                                                                |
|                                                                             | 10     # of Products       09     00       08     00       07     00           |
|                                                                             | 06 05 05                                                                       |

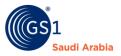

Manage Products & GTIN Products" in this section you can add products by single item, import with bulk items. Export your items with barcode, Download templates and items with barcodes, and also you can find each line item with barcode and certificates

| GS1 SAUDIA ARABIA                           | =                        |        |                      |                         |               |                     |                    |             | ntend Visit Frontend | ٢ |
|---------------------------------------------|--------------------------|--------|----------------------|-------------------------|---------------|---------------------|--------------------|-------------|----------------------|---|
| <ul><li>Dashboard</li><li>Profile</li></ul> | Produc                   | ts     |                      |                         |               |                     |                    |             |                      |   |
| Manage Products      GTIN Products          | + Add Pr                 | oduct  | Export Bulk Barcodes | • Export •              | B Import      | Download Template * | <b>L</b> Downloads |             |                      |   |
| Payment Slips                               | GCP 6                    | 286761 | Category E (100,0    | 00 Barcodes ) Mer       | nber ID 11    |                     |                    |             |                      | ٩ |
| I Help Desk                                 | By                       |        |                      |                         |               |                     |                    |             |                      |   |
| <ul> <li>Subscribed Products</li> </ul>     | 10                       |        | *                    |                         |               |                     |                    |             |                      |   |
| Actions                                     |                          | ID     | Product<br>Name[Eng] | Product<br>Name[Ar]     | Brand<br>Name | Barcode             | Status             | Certificate | Action               |   |
| Online Paymetris                            | D                        | 1      | LED Smart TV         | تلفزيون ذکي ال<br>اي دي | Smart         | 6286761000013       | Active             |             | Action *             |   |
|                                             | Current Pag<br>Showing 1 |        |                      |                         |               |                     |                    |             |                      |   |

Note: Must Successfully Uploaded Payment slip to Add Products

#### Add single GTIN product

Navigate "GTIN Products" and then Click "+ Add Products" to continue next step

| GS1 SAUDIA ARABIA                           |                              |       |                      |                         |               |                     |              |             | 🕋 Visit Frontend | ۲ |
|---------------------------------------------|------------------------------|-------|----------------------|-------------------------|---------------|---------------------|--------------|-------------|------------------|---|
| <ul><li>Dashboard</li><li>Profile</li></ul> | Product                      |       |                      |                         |               |                     |              |             |                  |   |
| Manage Products     GTIN Products           | + Add Pro                    | duct  | Export Bulk Barcodes | • Export •              | B Import      | Download Template * | La Downloads |             |                  |   |
| Payment Slips                               | GCP 62                       | 86761 | Category E (100,0    | 000 Barcodes ) Mer      | mber ID 11    |                     |              |             |                  | ٩ |
| 📕 Help Desk                                 | Ву                           |       |                      |                         |               |                     |              |             |                  |   |
| <ul> <li>Subscribed Products</li> </ul>     | 10                           |       | <b>x</b> .           |                         |               |                     |              |             |                  |   |
| 3 Actions                                   |                              | ID    | Product<br>Name[Eng] | Product<br>Name[Ar]     | Brand<br>Name | Barcode             | Status       | Certificate | Action           |   |
| Online Paymeths                             | O                            | 1     | LED Smart TV         | تلفزيون ذکي ال<br>اي دي | Smart         | 6286761000013       | Active       |             | Action -         |   |
|                                             | Current Page<br>Showing 1 to |       |                      |                         |               |                     |              |             |                  |   |

1 Click "+ Add Products" to adding single items and Select or Input all the Mandatory (\*•) details, same as screen below. (Mentioned company is example only)

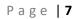

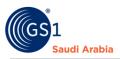

| GS1 SAUDIA ARABIA     |             |                             |                                     |                      | 希 Visit Frontend | ٢ |
|-----------------------|-------------|-----------------------------|-------------------------------------|----------------------|------------------|---|
| Dashboard     Profile | Add Product |                             | mber: SMART APPLIANCE               | 5 TRADING COMPANY    |                  |   |
| Profile               |             | GCF                         | 2:6286761                           |                      |                  |   |
| Manage Products       |             |                             |                                     |                      |                  |   |
| Payment Slips         |             | Complete data               |                                     |                      |                  |   |
| B Help Desk           |             | GS1 This number is register | ed to company: SMART APPLIANCES TRA | DING COMPANY         |                  |   |
| Subscribed Products   |             | Product Name [English] *    | Product Name                        | [Arabic] *           |                  |   |
| Actions               |             | LED Smart TV                |                                     | تلفزيون ذکي ال اي دي |                  |   |
| Online Paymetns       |             |                             |                                     |                      |                  |   |
|                       |             | Brand Name *                | Smart                               |                      |                  |   |
|                       |             | Unit Code *                 | -select-                            | •                    |                  |   |
|                       |             | Size *                      | Size                                |                      |                  |   |
|                       |             | Origin *                    | -select-                            |                      |                  |   |
|                       |             | Country Of Sale *           | -select-                            | *                    |                  |   |
|                       |             | Product Desc Language       | English                             | s <b>*</b> .         |                  |   |
|                       |             | Product Type *              | -select-                            | *                    |                  |   |

Cont....

Above enter the mandatory details and Choose file for images of items. Note (item Images are mandatory)

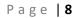

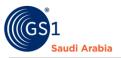

Once all has been filled up for single item details, then Click "SAVE PRODUCT" to save item And see next the same screen below.

| 0 | I SAUDIA ARABIA     |                                                      |             |
|---|---------------------|------------------------------------------------------|-------------|
|   | Destitioned         | Products                                             |             |
|   | Managa Products 🗢   | (Internet Description Description Constant Location  |             |
| - | Partert Skin        | SEP [226761]) Com                                    | 0 1         |
|   | Fergy Dese          | • (~)                                                |             |
| • | Subscribed Products | 30                                                   |             |
| 3 | Amon                | Product Added Successfully                           | those Actes |
|   | Orden Payrentza     |                                                      |             |
|   |                     | 0 2 Carlo Selet TV Lac pill usua Seven (CONTRACTOR ) |             |
|   |                     |                                                      |             |

| GS1 SAUDIA ARABIA                       |                 |                      |                         |               |                     |              |             | 🕋 Visit Frontend | 1 |
|-----------------------------------------|-----------------|----------------------|-------------------------|---------------|---------------------|--------------|-------------|------------------|---|
| Dashboard     Profile                   | Products        |                      |                         |               |                     |              |             |                  |   |
| Manage Products ~ GTIN Products         | + Add Product   | Export Bulk Barcodes | • Export •              | B Import      | Download Template 🔹 | La Downloads | •           |                  |   |
| Payment Slips                           | GCP 6286761     | Category E (100,00   | 00 Barcodes ) Mei       | mber ID 11    |                     |              |             |                  |   |
| Help Desk                               | Ву              |                      |                         |               |                     |              |             |                  |   |
| <ul> <li>Subscribed Products</li> </ul> | 10              | •                    |                         |               |                     |              |             |                  |   |
| Actions                                 | O ID            | Product<br>Name[Eng] | Product<br>Name[Ar]     | Brand<br>Name | Barcode             | Status       | Certificate | Action           |   |
| Online Paymetns                         |                 | LED Smart TV         | تلفزيون ذکي ال<br>اي دي | Smart         | 6286761000013       | Active       |             | Action -         | ) |
|                                         | Current Page: 1 |                      |                         |               |                     |              |             |                  |   |

Then the item saved will appear like above details

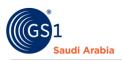

### How to "Export" in single items .

| Dashboard            | Product   | te    |                      |                     |               |                     |             |             |          |  |
|----------------------|-----------|-------|----------------------|---------------------|---------------|---------------------|-------------|-------------|----------|--|
| Profile              | Froduct   | LS    |                      |                     |               |                     |             |             |          |  |
| 🗮 Manage Products 💙  | + Add Pro |       | Export Bulk Barcodes |                     | B Import      | Download Template - | L Downloads |             |          |  |
| GTIN Products        | + Add Pro | duct  | Export Bulk Barcodes | Excel               | E+ Import     | Download Template • | Downloads   |             |          |  |
| Payment Slips        | GCP 62    | 86761 | Category E (100,0    |                     |               |                     |             |             |          |  |
| 😑 Help Desk          | By        |       |                      |                     |               |                     |             |             |          |  |
| Subscribed Products  | 10        |       | ¥                    |                     |               |                     |             |             |          |  |
| Actions              |           | ID    | Product<br>Name[Eng] | Product<br>Name[Ar] | Brand<br>Name | Barcode             | Status      | Certificate | Action   |  |
| Online Paymeths      | 0         | 1     | LED Smart TV         | تلفزيون ذكي ال      | Smart         | 6286761000013       | Active      |             | Action - |  |
| Contine r byfiletils | 0         | 1     | LED Smart IV         | اي دي               | Smart         | 0200/01000013       | ALOVS       |             | Action   |  |
| Giune rayilleuls     |           |       |                      |                     |               |                     |             |             |          |  |

"Click Export" and options (Excel and PDF file) depends your comfortable file to export the items

Example below for exported items (Excel and PDF file).

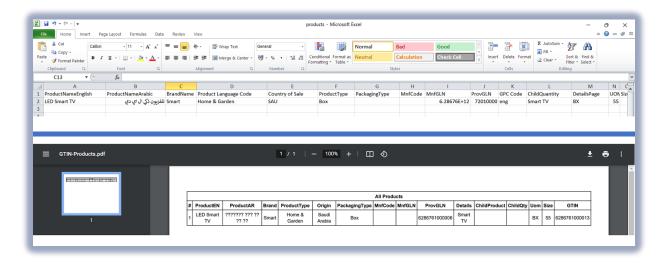

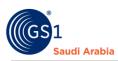

Click "Action" for option (View, Edit delete) of items

| G | S1 SAUDIA ARABIA    |           |       |                      |                         |               |                     |              |             |          |   |
|---|---------------------|-----------|-------|----------------------|-------------------------|---------------|---------------------|--------------|-------------|----------|---|
| * | Dashboard           | Product   | s     |                      |                         |               |                     |              |             |          |   |
|   | Profile             |           |       |                      |                         |               |                     |              |             |          |   |
| 1 | Manage Products     | + Add Pro | duct  | Export Bulk Barcodes | - Export -              | E Import      | Download Template - | La Downloads |             |          |   |
|   | GTIN Products       | GCP 62    | 86761 | Category E (100,0    | 00 Barcoder ) Mer       | mber ID 11    |                     |              |             |          | ٩ |
|   | Payment Slips       | By        | 00/01 | Category E (100,0    | to barcodes )           |               |                     |              |             |          |   |
| 8 | Help Desk           | 10        |       | *                    |                         |               |                     |              |             |          |   |
|   | Subscribed Products |           |       |                      |                         |               |                     |              |             |          |   |
| 3 | Actions             |           | ID    | Product<br>Name[Eng] | Product<br>Name[Ar]     | Brand<br>Name | Barcode             | Status       | Certificate | Action   |   |
| = | Online Paymetns     | O         | 1     | LED Smart TV         | تلفزيون ذكي ال<br>اي دي | Smart         | 6286761000013       | Active       |             | Action - |   |
|   |                     |           |       |                      | 20.000                  |               |                     |              |             |          | _ |

Refer below screen shot once "Action" button is clicked

| GS1 SAUDIA ARABIA   |               |                         |                         |               |                     |                    | Tisit Frontend |
|---------------------|---------------|-------------------------|-------------------------|---------------|---------------------|--------------------|----------------|
| Dashboard           | Products      | 5                       |                         |               |                     |                    |                |
| Profile             |               |                         |                         |               |                     |                    |                |
| Manage Products 💙   | + Add Prode   | Export Bulk Ba          | arcodes • 🕒 Export •    | Be Import     | Download Template 🔹 | <b>L</b> Downloads |                |
| GTIN Products       |               |                         |                         |               |                     |                    |                |
| Payment Slips       | GCP 628       | 6761 Category           | E (100,000 Barcodes ) M | ember ID 11   |                     |                    |                |
| Help Desk           | By            |                         |                         |               |                     |                    |                |
| Help Desk           | 10            |                         | *                       |               |                     |                    | $\frown$       |
| Subscribed Products |               |                         |                         |               |                     |                    |                |
| Actions             |               | ID Product<br>Name[Eng] | Product<br>Name[Ar]     | Brand<br>Name | Barcode             | Status             | View           |
| Online Paymetns     | 0             | 1 LED Smart             | تلفزيون ذکي ال<br>اي دي | Smart         | 6286761000013       | Active             | Edit<br>Delete |
|                     |               |                         |                         |               |                     |                    |                |
|                     | Current D     |                         |                         |               |                     | $\sim$             |                |
|                     | Current Page: |                         |                         |               |                     |                    |                |
| _                   | Showing 1 to  | 1 of 1                  |                         |               |                     |                    |                |

Once click each option

And "Edit" to change details of an item. "Delete"" to remove any item

Example of "View" you can see all the details of what you enter of an items.

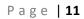

| GS1 SAU   | JDIA ARABIA    |
|-----------|----------------|
| 脊 Dashb   | oard           |
| 💄 Profile | 2              |
| 🔚 Manag   | ge Products >  |
| 📕 Payme   | ent Slips      |
| 🔳 Help (  | Desk           |
| 💞 Subsc   | ribed Products |
| 3 Action  | e              |
|           |                |
| - Online  | Paymetns       |
|           |                |
|           |                |
|           |                |
|           |                |
|           |                |
|           |                |

#### Continue screen shots blow

Saudi Arabia

|                     | [Arabic]                                                                                                    |
|---------------------|----------------------------------------------------------------------------------------------------|
| GS1 SAUDIA ARABIA   | Front Photo                                                                                                    |
| * Dashboard         |                                                                                                    |
| Profile             | and the second state of the second state of th |
| Manage Products >   |                                                                                                    |
| Payment Slips       | Back Photo                                                                                                    |
| 😑 Help Desk         | васк рлого                                                                                                    |
| Subscribed Products |                                                                                                    |
| ී Actions           |                                                                                                    |
| Gnline Paymetns     |                                                                                                    |
|                     | Barcode Lownload                                                                                                    |
|                     | DataMatrix                                                                                                    |
|                     | ▲ Download                                                                                                    |
|                     |                                                                                                    |
|                     |                                                                                                    |

# Also in" View" item has the Download option

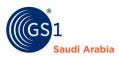

#### To View the "Certificate "of an item. Click file attached below the "Certificate" description

| GS1 SAUDIA ARABIA                                    |          |        |                      |                     |               |                     |             |             |        |  |
|------------------------------------------------------|----------|--------|----------------------|---------------------|---------------|---------------------|-------------|-------------|--------|--|
| Dashboard                                            | Produc   | ts     |                      |                     |               |                     |             |             |        |  |
| Profile                                              |          |        |                      |                     |               |                     |             |             |        |  |
| Manage Products                                      | + Add Pr | oduct  | Export Bulk Barcodes | • B+ Export •       | B+ Import     | Download Template 🝷 | L Downloads |             |        |  |
| GTIN Products                                        | _        |        |                      |                     | _             |                     |             |             |        |  |
|                                                      |          |        |                      |                     |               |                     |             |             |        |  |
| Payment Slips                                        | GCP 62   | 286761 | Category E (100,0    | 00 Barcodes ) Mer   | nber ID 11    |                     |             |             |        |  |
|                                                      | GCP 62   | 286761 | Category E (100,0    | 100 Barcodes ) Mer  | nber ID II    |                     |             |             |        |  |
| <ul> <li>Payment Slips</li> <li>Help Desk</li> </ul> |          | 286761 | Category E (100,0    | (00 Barcodes )      | nber ID 11    |                     |             |             |        |  |
|                                                      | By       | 286761 | *                    |                     |               |                     |             |             |        |  |
| Help Desk                                            | By       | ID     |                      | Product<br>Name[Ar] | Brand<br>Name | Barcode             | Status      | Certificate | Action |  |

Click the Image/file below a "certificate "option. And then view the certificate. (See example below)

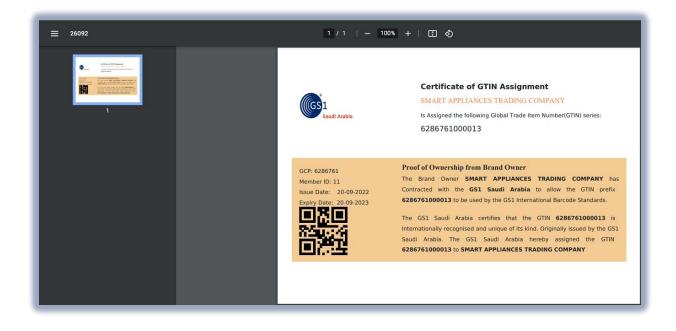

You can download also your certificate.

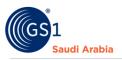

GCP - is a unique number that can then be used as a base by the company to generate unique identification numbers for products

GTIN - (**Global Trade Item Number**) is primarily used within barcodes, but it can also be used in other data carriers such as radio frequency identification (RFID)

Category – Barcodes subscription

# **Contact Information**

In case any issues occur on registration journey, any questions and suggestions, Please Contact us